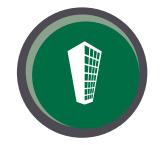

# RentPayment

#### POWERED BY YAPSTONE

Property Manager User Guide

# TABLE OF CONTENTS

- **3** RentPayment Dashboard
- 12 Imports
- 18 Exports
- 21 Locate A Resident
- 24 Modify An Account : Status, Payment Permissions, Manage Payment Methods
- 32 Cancel A Payment
- 36 Create An AutoPay
- **43** Click Pay Reminder
- 44 Rent by Text
- 46 Email Subscriptions
- 51 Reports

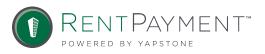

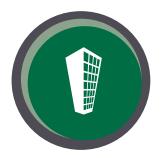

## **RENTPAYMENT DASHBOARD**

Property Managers and Staff will be provided a RentPayment Account (Username & Password) from their Corporate Administrator allowing them to view resident transactions, run reporting for their community, manage email notifications from the RentPayment system and, depending on your account, process in-person payments in the office for application fees and security deposits.

VISIT OUR SITE AT: <u>WWW.RENTPAYMENT.COM</u>

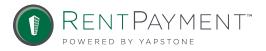

## RENTPAYMENT HOME SCREEN

1 Enter your Username & Password and click Pay Rent

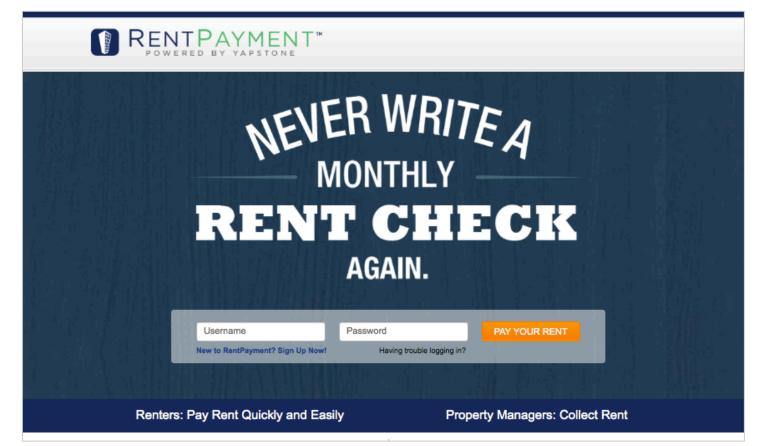

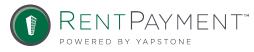

### RENTPAYMENT DASHBOARD

#### 2 After logging in, the RentPayment Dashboard screen will appear.

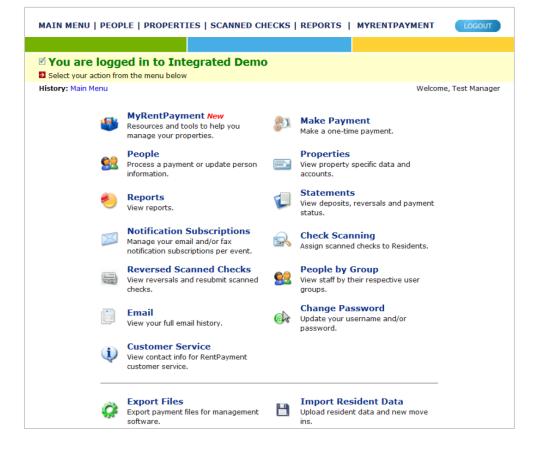

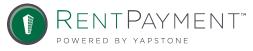

This is a self-help resource guide with Multiple Features & Tools to assist Property Management Staff to maximize the RentPayment service to your community.

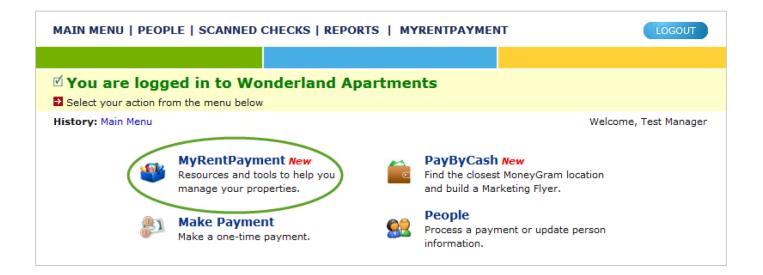

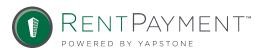

Links & Logos – allows you to create and download RentPayment property links for your community. Add link(s) to your Corporate or community website to direct residents to make a payment online. The Logo section allows you to upload your Company logo to your specific RentPayment login page to help your residents identify RentPayment as the payment processor used by their property.

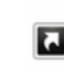

#### Links & Logos

Upload you logo to customize your payment page and find your payment page links here

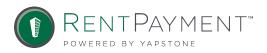

Marketing – provides complete access to RentPayment marketing collateral, how-to guides, case studies and an electronic request form to order additional marketing supplies for your community.

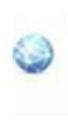

#### Marketing

How-to guides, flyers, case studies, and more to help you promote your RentPayment services

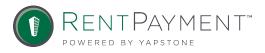

Training & Tutorials – includes user guides, best practices, integration support, and a glossary of important terms relating to the electronic payment industry.

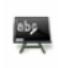

#### Training & Tutorials Videos, user guides and more to

educate your team on how RentPayment works

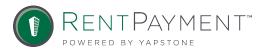

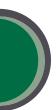

Support Tab – Here you can find answers to Frequently Asked Questions and contact our customer service team.

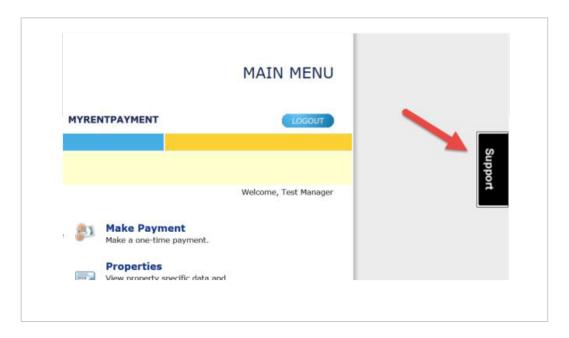

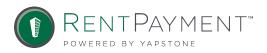

Downloads & Drivers – for accounts that have signed-up for check scanning.

Updating Property Information – if you need to change a bank account or add/remove a property, please contact the Account Management team at <u>AccountManagement@rentpayment.com</u>.

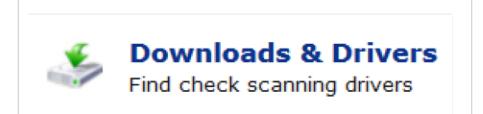

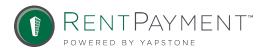

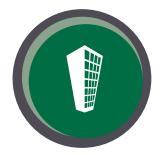

## **IMPORTS: INTEGRATED PROPERTIES ONLY**

Imports are files containing resident data that is sent to our system from your accounting software. Once we receive the import file, resident profiles will be created. Depending on your integration, these files are either sent automatically each night or manually uploaded by your corporate office. Please contact your corporate office for more information about your specific integration.

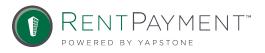

## IMPORTS : SYNCING RESIDENT DATA

Automated Integration – If you have an automated integration, you will see the Synchronize Now button when you click Import Resident Data from your Main Menu.

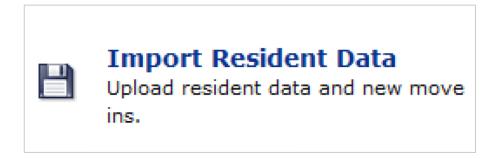

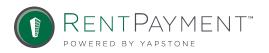

# IMPORTS : SYNCING RESIDENT DATA

If you need to synchronize resident information prior to our automated nightly task, you can click this button and we will receive the most updated resident information.

#### SYNCHRONIZE DATA WITH SOFTWARE

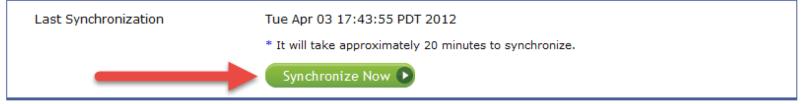

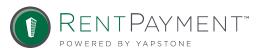

# IMPORTS : SYNCING RESIDENT DATA

Manual Integration - If you have a manual integration, you will see the option to Upload Rent Roll. Once the file is manually uploaded, our system will receive updated resident information. If this is not done, we will not receive any resident data.

Note: check with your corporate office before manually uploading a file.

| UPLOAD RENT ROLL           |                           |
|----------------------------|---------------------------|
| * Browse to Rent Roll File | Browse_ No file selected. |
|                            | Upload File 💽             |

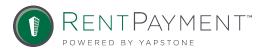

# IMPORTS : ASSIGNING PROPERTY CODES

Manual Integration ONLY - You will also see the Assign Properties option in the Import Resident Data screen.

If you have just added a new property to RentPayment, you will see a number listed in this section. In this case, there is one property code that has not been assigned. In order for our system to receive resident information for the new property, you will need to assign the property code.

#### ASSIGN MRI PROPERTIES

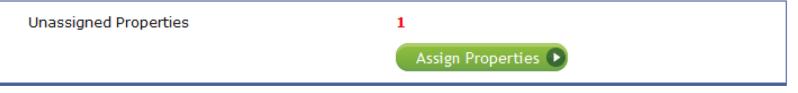

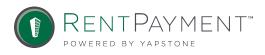

# IMPORTS : ASSIGNING PROPERTY CODES

First click Assign Properties. On the next screen you will see the property code listed with a drop down box.

Click the arrow on the drop down box to select the property associated with that property code and then click assign. Once you have done this, you will need to upload another rent roll file to populate the resident data. If you have questions regarding this process, please contact <u>AccountManagement@RentPayment.com</u>.

#### UNASSIGNED PROPERTIES

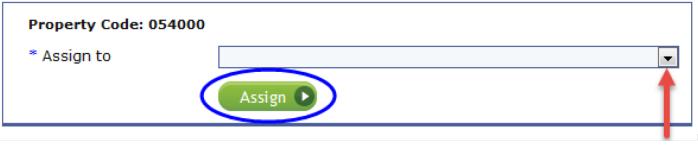

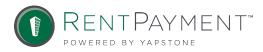

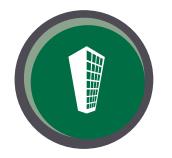

## EXPORTS: INTEGRATED PROPERTIES ONLY

Exports are payment files that can be uploaded to your accounting software. Export files are created nightly and contain payments made that day. To view a list of your Exports, click on Export Files from the Main Menu.

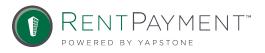

## EXPORTS : SEARCH

You can select the date range of the files you wish to see and then select Search Exports.

You will then see a list of exports for that date range. You will see the status of the export and can click View to see the payments included in the file.

| SEARCH FOR EXPORTS & REVERSALS |                                                                         |  |  |  |
|--------------------------------|-------------------------------------------------------------------------|--|--|--|
| * From                         | 13 💌 May 💌 2014 💌 🌉                                                     |  |  |  |
| * То                           | 27 💌 May 💌 2014 💌 🗮                                                     |  |  |  |
| Property                       | Elon                                                                    |  |  |  |
|                                | $\hfill\square$ Only show exports that have ${\bf not}$ been downloaded |  |  |  |
|                                | Search Exports D                                                        |  |  |  |

#### EXPORTS

Search for exports above

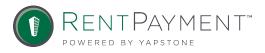

## EXPORTS : SEARCH

If you have a manual integration, you will need to click the download link to save the file to your computer and upload it to your accounting software.

If you see an Error status on the export, please contact <u>AccountManagement@RentPayment.com</u> for assistance.

#### EXPORTS

|                             |                                     |          |           | [CVb    | one to excer >> |   |          |
|-----------------------------|-------------------------------------|----------|-----------|---------|-----------------|---|----------|
| Date                        | Property                            | Amount   | File Name | Status  | Action          |   | Contents |
| 27 May 2014<br>14:26:02 PDT | Wonderland Apartments<br>- Demo PMC | \$580.18 | 140527_A  | Success | Download >      | > | View >>  |

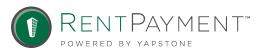

[Export to Excel >>]

# EXPORTS : LOCATE AN EXISITING RESIDENT

From the Main Menu, click on People. Enter the resident's name in the Person Search field and click Search People. You will be able to see the resident's integration data on the next screen.

| MAIN MENU   PEOPLE   PROPERTIES   REPORTS   MYRENTPAYMENT |                                                               |                                                                                                    |  |  |  |
|-----------------------------------------------------------|---------------------------------------------------------------|----------------------------------------------------------------------------------------------------|--|--|--|
|                                                           |                                                               |                                                                                                    |  |  |  |
|                                                           |                                                               |                                                                                                    |  |  |  |
| ain Menu                                                  | Wel                                                           | come, Test Manager                                                                                                    |  |  |  |
| New<br>help you manage                                    | Make Payment<br>Make a one-time payment.                      |                                                                                                    |  |  |  |
| npdate person                                             | Properties<br>View property specific data and<br>accounts.    |                                                                                                    |  |  |  |
| ¥.                                                        | Statements<br>View deposits, reversals and payment<br>status. |                                                                                                    |  |  |  |
|                                                           | ain Menu<br>New<br>help you manage                            | ain Menu Wel<br>New<br>help you manage I Make Payment<br>Make a one-time payment.<br>Make a one-time payment.<br>Make a one-time payment.<br>Make a one-time payment.<br>Make Payment<br>Make a one-time payment.<br>View properties<br>View property specific data and<br>accounts.<br>View deposits, reversals and payment |  |  |  |

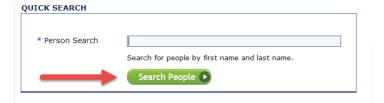

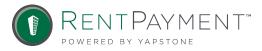

# EXPORTS : LOCATE AN EXISITING RESIDENT

Your Resident's profile will be brought up and from here you will see your list of Quick Options.

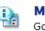

Main Menu Go back to the main menu.

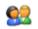

#### Search People

Go back to the search page.

#### PEOPLE SEARCH RESULTS

| Person                                                                                      | Property                                                                                                  | Resident Fees                                                                                          |        | IDs                                        |                                  |
|---------------------------------------------------------------------------------------------|----------------------------------------------------------------------------------------------------|----------------------------------------------------------------------------------------------------|--------|--------------------------------------------|----------------------------------|
| Robert Contreras<br>05315<br>t0034728<br>6150 CANTERBURY DRIVE #315<br>CULVER CITY CA 90230 | Meadows South<br>- Integrated Demo<br>6300 Green Valley Circle<br>Culver City, CA 90230<br>(310) 670-5983 | CASH (13 Mar 2012):<br>PHONE (19 Jul 2013):<br>Visa:<br>Debit:<br>DEFAULT (26 Oct 2007)<br>MasterCard: | \$0.00 | Tenant Code:<br>Roommate Code:<br>Balance: | t0034728<br>t0034728<br>\$959.97 |
|                                                                                             |                                                                                                    | Discover:                                                                                              | 2.50%  |                                            |                                  |
|                                                                                             |                                                                                                    | Debit:                                                                                                 | 2.50%  |                                            |                                  |
|                                                                                             |                                                                                                    | eCheck:                                                                                                | \$0.00 |                                            |                                  |
|                                                                                             |                                                                                                    | AUTO PAY (28 Oct 2011                                                                                  | ):     |                                            |                                  |
|                                                                                             |                                                                                                    | MasterCard:                                                                                            | 2.50%  |                                            |                                  |
|                                                                                             |                                                                                                    | Discover:                                                                                              | 2.50%  |                                            |                                  |
|                                                                                             |                                                                                                    |                                                                                                    |        |                                            |                                  |

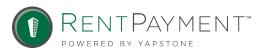

[Export to Excel >>]

# EXPORTS : LOCATE AN EXISITING RESIDENT

You can make a payment, create an AutoPay, manage accounts, and view history. This will be your starting point for most actions.

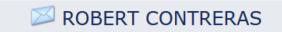

| Property               | Meadows South<br>- Integrated Demo<br>6300 Green Valley Circle<br>Culver City, CA 90230<br>(310) 670-5983 |         |  |  |
|------------------------|----------------------------------------------------------------------------------------------------|---------|--|--|
| Fees                   | CASH (13 Mar 2012):<br>PHONE (19 Jul 2013):                                                               |         |  |  |
|                        | Visa:                                                                                                    | \$24.95 |  |  |
|                        | Debit:                                                                                                    | \$0.00  |  |  |
| DEFAULT (26 Oct 2007): |                                                                                                    |         |  |  |
|                        | MasterCard:                                                                                               | 2.50%   |  |  |
|                        | Discover:                                                                                                 | 2.50%   |  |  |
|                        | Debit:                                                                                                    | 2.50%   |  |  |
|                        | eCheck:                                                                                                   | \$0.00  |  |  |
|                        | AUTO PAY (28 Oct 2011                                                                                     | ):      |  |  |
|                        | MasterCard:                                                                                               | 2.50%   |  |  |
|                        | Discover:                                                                                                 | 2.50%   |  |  |
|                        | Debit:                                                                                                    | 2.50%   |  |  |
|                        | eCheck:                                                                                                   | \$0.00  |  |  |
|                        | IN PERSON (28 Oct 2011):                                                                                  |         |  |  |
|                        | Credit Card:                                                                                              | \$0.00  |  |  |

# QUICK OPTIONS Image Accounts Image Accounts Image Accounts Image Accounts Image Account History Image Subscriptions Image Accounts Image Account History Image Account History<

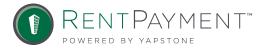

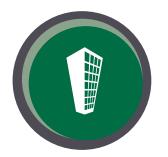

## **MODIFY AN ACCOUNT**

Once you have successfully logged in and located the resident profile you can: update address information, reset a password, change status, block payment methods, and manage bank accounts/credit card info.

Note: do not edit the external string information, this must come from your accounting software.

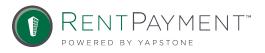

## MODIFY AN EXISTING ACCOUNT

You can edit the resident's address information by clicking the blue Update link in the second portion of the resident profile.

You will notice the resident name and unit number are not editable. This information comes directly from your accounting software and cannot be changed in RentPayment. If this information needs to be updated, you can make the changes in your software and we will receive the updated information in the next Import file.

Once you have updated the necessary information, click Update.

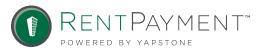

# MODIFY AN EXISTING ACCOUNT

#### Once you have updated the necessary information, click Update.

| Unit/Address | 05315                                              | [Update >>] |
|--------------|----------------------------------------------------|-------------|
| Address      | 6150 CANTERBURY DRIVE #315<br>CULVER CITY CA 90230 |             |
| Email        | No Email                                           |             |
| Phone        | No Phone                                           |             |
| Mobile Phone | No Mobile Phone                                    |             |

| UPDATE INFO            |                                                                    |
|------------------------|--------------------------------------------------------------------|
| First Name             | Robert                                                             |
| Last Name              | Contreras                                                          |
| Street 1               | 6150 CANTERBURY DRIVE #315                                         |
| Street 2               |                                                                    |
| City                   | CULVER CITY                                                        |
| State/Province         | -States-                                                           |
| Postal Code            | 90230                                                              |
| Country                | United States                                                      |
| Mobile Phone           | ()                                                                 |
| I want to receive t    | ext message receipts when I make a payment.                        |
| Phone                  |                                                                    |
| Fax                    |                                                                    |
| Last 4 of SSN          | *** **                                                             |
| Email                  |                                                                    |
|                        | Yes, I would like to receive email updates on news and information |
| Unit or Street Address | 05315                                                              |
|                        |                                                                    |
|                        | Integration Data                                                   |
| External ID            | t0034728                                                           |
| $\rightarrow$          | Update 🕨                                                           |

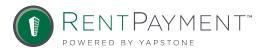

# INACTIVATE/ACTIVE AN ACCOUNT

#### The third portion of the resident's profile contains:

- User name
- IVR#/PIN (for our automated phone line)
- Status
- Permissions

To inactivate or reactivate a profile, click the link directly to the right of the resident's status.

| Login       | caitlintest123                                                                                       |
|-------------|----------------------------------------------------------------------------------------------------|
| IVR # / PIN | 32816136 / 5678                                                                                      |
| Status      | Inactive (Cannot login or pay)                                                                       |
| Permissions | Accepting Visa<br>Accepting MasterCard<br>Accepting Discover<br>Accepting ACH<br>Accepting PayByCash |
| PavBvCash # | 32816136                                                                                             |

| [Reset Password >>]   |
|-----------------------|
| [Reset PIN >>]        |
| [Activate >>]         |
| [Block Visa >>]       |
| [Block MasterCard >>] |
| [Block Discover >>]   |
| [Block ACH >>]        |
| [Block PayByCash >>]  |

| Login       | caitlintest123                                                                                       |
|-------------|----------------------------------------------------------------------------------------------------|
| IVR # / PIN | 32816136 / 5678                                                                                      |
| Status      | Active                                                                                               |
| Permissions | Accepting Visa<br>Accepting MasterCard<br>Accepting Discover<br>Accepting ACH<br>Accepting PayByCash |
| PayByCash # | 32816136                                                                                             |

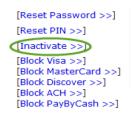

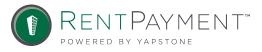

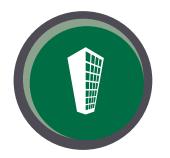

## PAYMENT PERMISSIONS

Payment permissions should be updated in your accounting software. When we receive resident data from your software, our system will update the resident's profile automatically.

If you do not want to wait for RentPayment to receive the updated resident data or if your properties are non-integrated, you can block payment permissions manually. To block or allow a certain payment method, click the blue link next to the payment permission. Green indicates that these are the methods a resident can use to pay. A red link indicates a blocked payment method.

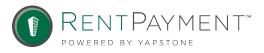

# PAYMENT PERMISSIONS

Note: If you have integrated properties, information in your accounting software will override what is in our system. If you block a payment permission in our system, but not in your software, that payment method will be unblocked when we receive the next import file.

| Login       | caitlintest123                                                                                     | [Reset Password >>]                                                                                        |  |
|-------------|----------------------------------------------------------------------------------------------------|----------------------------------------------------------------------------------------------------|--|
| IVR # / PIN | 32816136 / 5678                                                                                    | [Reset PIN >>] Click these links to<br>enable or disable a                                                 |  |
| Status      | Active                                                                                             | [Inactivate >>] payment method                                                                             |  |
| Permissions | Accepting Visa<br>Accepting MasterCard<br>Accepting Discover<br>ACH Blocked<br>Accepting PayByCash | [Block Visa >>]<br>[Block MasterCard >>]<br>[Block Discover >>]<br>[Enable ACH >>]<br>[Block PayByCash >>] |  |

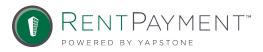

# MANAGING RESIDENT PAYMENT METHODS

#### Click the View >> link for the desired account.

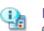

Main Menu Go back to the main menu.

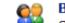

#### Back to Caitlin

Click here to go back to the details page.

#### BANK ACCOUNTS

| Name       | Account # | Routing # | Туре     | Name on Account | Details |
|------------|-----------|-----------|----------|-----------------|---------|
| Us Bank Na | #3223     | 124302150 | Checking | Caitlin Test    | View >> |
| Us Bank Na | #3153     | 124302150 | Checking | Caitlin Test    | View >> |

#### CREDIT CARDS

#### [Add a Credit Card >>]

[Add a Bank Account >>]

| Card       | Card # | Exp Date | Cardholder   | Details |
|------------|--------|----------|--------------|---------|
| Mastercard | #5454  | Jan 2021 | Caitlin Test | View >> |
| Visa       | #1111  | Mar 2018 | Caitlin Test | View >> |
| Visa       | #0909  | Apr 2014 | Caitlin Test | View >> |

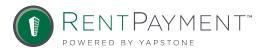

# MANAGING RESIDENT PAYMENT METHODS

For the protection of Account Holders, only the last 4 digits of an account are made visible. You can modify or delete the selected account.

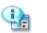

Main Menu Go back to the main menu.

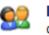

Back to Caitlin Click here to go back to the details page.

#### UPDATE BANK ACCOUNT

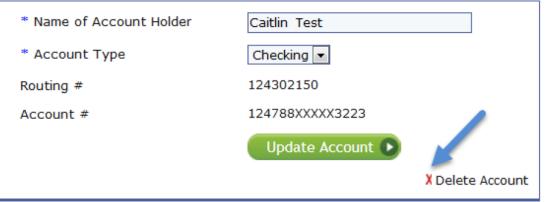

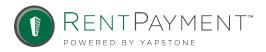

- Use People Search to go to the resident profile
- Locate the payment in the resident's account history at the bottom of the profile
- Click View >> under Details in the Account History

| ACCOUNT HISTORY             |             |       |                                      |            |         |          |
|-----------------------------|-------------|-------|--------------------------------------|------------|---------|----------|
| Date                        | Ref #       | Туре  | Initiated By                         | Status     | Details | Amount   |
| 19 May 2014<br>11:48:19 PDT | 15110541-36 | #3223 | Caitlin Test @ Wonderland Apartments | PROCESSING | View >> | \$100.00 |
|                             |             | Rent  |                                      |            |         | \$100.00 |

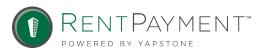

#### Click View >> again under Details on the next screen.

| Reference #    | 45077779-47                                                                                    |  |
|----------------|------------------------------------------------------------------------------------------------|--|
| Person         | Caitlin Test<br>13<br>2033 N main street<br>walnut creek CA 94596<br>testemail@rentpayment.com |  |
| Property       | Wonderland Apartments                                                                          |  |
| Status         | PROCESSING                                                                                     |  |
| Source         | Online                                                                                         |  |
| Channel        | Online                                                                                         |  |
| Initiated By   | Caitlin Test @ Wonderland Apartments                                                           |  |
| Date Submitted | Mon May 19 11:48:19 PDT 2014                                                                   |  |

#### LINE ITEMS

| Date                        | Ref #       | Category | Status     | Statement | Amount   |
|-----------------------------|-------------|----------|------------|-----------|----------|
| 19 May 2014<br>11:48:19 PDT | 58376582-44 | Rent     | PROCESSING |           | \$100.00 |

| TRANSACTION                 | IS          |       |         |             |          |
|-----------------------------|-------------|-------|---------|-------------|----------|
| Date                        | Ref #       | Туре  | Status  | Details     | Amount   |
| 19 May 2014<br>11:48:19 PDT | 15110541-36 | #3223 | PROCESS | ING View >> | \$100.00 |

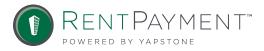

This will bring up Transaction Details. At the bottom of the screen you will see the option to cancel the payment. Enter the reason for the cancelled payment and click Cancel Payment.

#### CANCEL PAYMENT

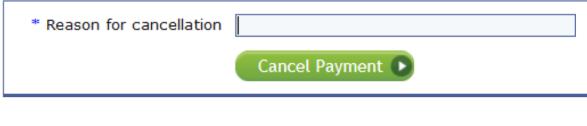

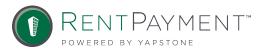

#### You will then see confirmation of the cancelled payment.

#### The transaction was successfully cancelled

View the invoice details

History: Manage Person > Invoice Details > Transaction Details > Invoice Details

Welcome, Test Manager

#### INVOICE DETAILS

| Reference #    | 45077779-47                                                                                    |
|----------------|------------------------------------------------------------------------------------------------|
| Person         | Caitlin Test<br>13<br>2033 N main street<br>walnut creek CA 94596<br>testemail@rentpayment.com |
| Property       | Wonderland Apartments                                                                          |
| Status         | PROCESSING                                                                                     |
| Source         | Online                                                                                         |
| Channel        | Online                                                                                         |
| Initiated By   | Caitlin Test @ Wonderland Apartments                                                           |
| Date Submitted | Mon May 19 11:48:19 PDT 2014                                                                   |

#### LINE ITEMS

| Date                        | Ref #       | Category | Status    | Statement | Amount   |
|-----------------------------|-------------|----------|-----------|-----------|----------|
| 19 May 2014<br>11:48:19 PDT | 58376582-44 | Rent     | CANCELLED |           | \$100.00 |

#### TRANSACTIONS

| Date                        | Ref #       | Туре  | Status    | Details | Amount   |
|-----------------------------|-------------|-------|-----------|---------|----------|
| 19 May 2014<br>11:48:19 PDT | 15110541-36 | #3223 | CANCELLED | View >> | \$100.00 |

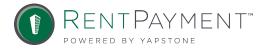

# CREATING AN AUTOPAY

Using the Quick Options menu, click on e-check AutoPay and then click Setup a new AutoPay.

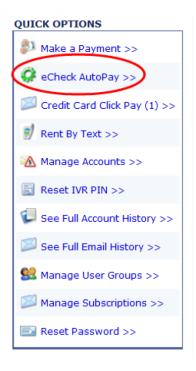

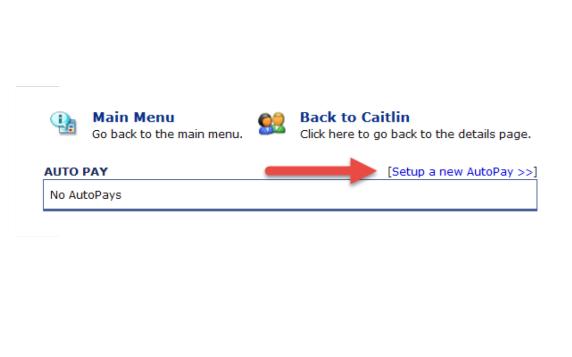

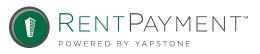

#### Enter the dates you wish for the AutoPay to run:

- Starting month and year
- Ending month and year
- Day of the month to debit
- Frequency of payments (usually monthly)

#### Then click Continue.

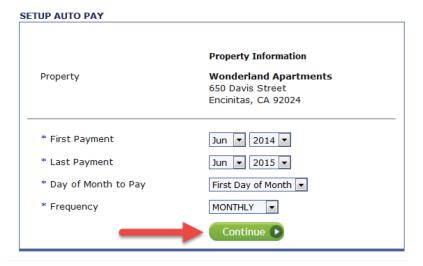

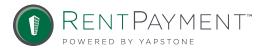

Your property may have the option to set up a fixed AutoPay or a variable AutoPay. To set up a fixed AutoPay you will enter the amount to be debited each month and click Continue.

#### PAYMENT AMOUNTS

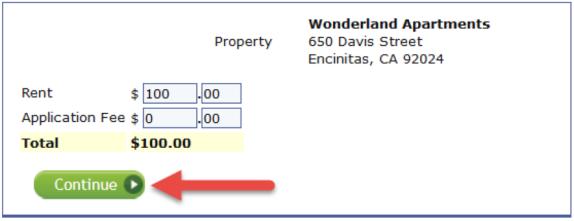

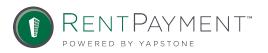

If your property allows variable AutoPays you will have the option to set a minimum and maximum instead of a specific amount. As long as the resident balance falls between the minimum and maximum, the balance will be drafted from the resident's account. This is useful if the resident has a variable balance from month to month.

#### PAYMENT AMOUNTS

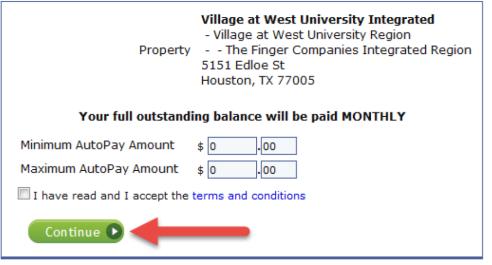

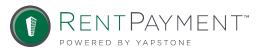

### Next, select the account to be debited or enter a new account.

| СНО | OSE PAYMENT MET        | HOD         |                                                                |                                                |
|-----|------------------------|-------------|----------------------------------------------------------------|------------------------------------------------|
|     | Property               | 650 Dav     | <b>rland Apartments</b><br>vis Street<br>vs, CA 92024          |                                                |
|     | How would you lik      | e to pay?   |                                                                |                                                |
|     | Existing Account       |             |                                                                |                                                |
| 0   | CHECK                  | Us Bank     | : Na #3223                                                     |                                                |
| ۲   | eCHECK                 | Us Bank     | : Na #3153                                                     |                                                |
|     | Continue 🕨             | +           |                                                                | Identity Theft<br>Protected<br>securityMETRICS |
|     | Bank Account           | CK          |                                                                |                                                |
|     | * Name of Accou        | unt Holder  | Caitlin Test<br>* This must match the name on the bank account |                                                |
|     | * Account Type         |             | Checking 💌                                                     |                                                |
|     | * Routing # (9 d       | igits)      | Help?                                                          |                                                |
|     | * Account #            |             | Help?                                                          |                                                |
|     | * Confirm Accourt      | nt #        |                                                                |                                                |
|     | Continue D             |             |                                                                |                                                |
| ٨   | If you'd like to use a | a credit ca | ard, click here to setup Credit Card Click Pay.                |                                                |

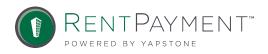

You will see a final confirmation screen to verify the information and can then click Setup AutoPay.

Note: Always remind the resident it is their responsibility to cancel an AutoPay if no longer needed.

|                       | Setup AutoPay 🕞                           |
|-----------------------|-------------------------------------------|
| Total of each payment | \$100.00                                  |
| Rent                  | \$100.0                                   |
| Account               | CHICK Us Bank Na #315                     |
|                       | Encinitas, CA 92024                       |
| Property              | Wonderland Apartments<br>650 Davis Street |
| Pay Full Balance      | N                                         |
| Frequency             | Monthly                                   |
| Day of Month to Pay   | First Da                                  |
| Last Payment          | 1 Jun 201                                 |
| First Payment         | 1 Jun 201                                 |

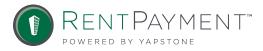

Once the AutoPay is setup, you will be able to see the details above the Account History on the resident's profile.

| INTO PAY [Setup a new AutoPage] |          |          |              |              |                     |          |              |                       | utoPay > |
|---------------------------------|----------|----------|--------------|--------------|---------------------|----------|--------------|-----------------------|----------|
| Next Payment                    | Start    | End      | Day of Month | Frequency    | Account #           | Amount   | Last Payment | Skip Dates            | Details  |
| 1 Jun 2014                      | Jun 2014 | Jun 2015 | First Day    | Monthly      | Us Bank Na #3153    | \$100.00 |              | None                  | View >:  |
|                                 |          |          |              |              |                     |          |              |                       |          |
| CCOUNT HIS                      | TORY     |          |              |              |                     |          |              |                       |          |
|                                 |          |          |              |              |                     |          |              |                       |          |
|                                 | Ref #    | Ту       | pe           | Initiated By |                     |          | Status       | Details               | Amount   |
|                                 |          | Ту       | ре           | Initiated By |                     |          | Status       | Details               | Amount   |
|                                 |          |          | -            |              | D Wonderland Apartr | nents    |              | Details       View >> |          |
| <b>Date</b><br>19 May 2014      | Ref #    |          |              |              |                     | nents    |              |                       |          |

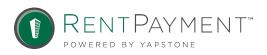

## CLICK PAY REMINDERS

Credit Card Click Pay reminders are a convenient way to send your resident (who opts to make payments via Visa, MasterCard, or Discover) a reminder email to pay their rent.

These can be set up in the Quick Options Menu. You can select a date for your resident to receive the reminder and an email will be sent to the address on file. In the e-mail, there will be a link that will take them directly to the 'make a payment' screen in their profile.

| QUICK OPTIONS            |                                                                                  |
|--------------------------|----------------------------------------------------------------------------------|
| Make a Payment >>        | UPDATE CLICK PAY                                                                 |
| 🔅 eCheck AutoPay >>      | * Email testemail@rentpayment.com                                                |
| Credit Card Click Pay >> | * Day of Month to Send a Click Pay Email 2                                       |
| Rent By Text >>          | NOTE: An email will be sent to you each month with a web-link to make a payment. |
| 🚵 Manage Accounts >>     | Update Click Pay 🕨                                                               |

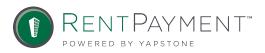

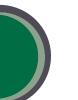

### RENT BY TEXT

ou

POWERED BY

Residents also have the option to rent reminders via text. You can set this up for them by going to Rent By Text in the Quick Options menu and entering the resident's phone number, day of the month they wish to receive the text message, and payment account. When the resident receives the text message they will just need to reply with the word Pay and the payment amount. For example, if their rent is \$850.50, they would respond with 'pay 850.50'

|                          | RENT BY TEXT SETTINGS                               |                                                                                                    |
|--------------------------|-----------------------------------------------------|----------------------------------------------------------------------------------------------------|
|                          |                                                     | You currently do not have Pay By Text enabled                                                                                                    |
| ICK OPTIONS              |                                                     | Mobile Device                                                                                                    |
| Make a Payment >>        | * Phone Number                                      | Rent By Text Details                                                                                                    |
| eCheck AutoPay >>        | * Day of Month to Receive Text<br>* Payment Account | 28 • • • • • • • • • • • • • • • • • • •                                                                                                    |
| Credit Card Click Pay >> |                                                     | NOTE: A service fee of \$28.95 will apply. Please be advised the service fee amount will be added to your payment amount.<br>Each month you will receive a text message on the day you selected<br>above with a reminder to make a payment using your mobile device.<br>To make a payment by text, reply to the reminder text message with<br>the keyword "pay" followed by a space and the amount you want to pay.<br>For example, to make a parment of \$500.00, send the text remely "pay" 500" |
| Manage Accounts >>       |                                                     | If you omit a decimal point, the payment will be treated as<br>whole dollar amount. If you input a decimal point the payment will<br>pay the dollar amount including cents. For example, to make a payment<br>of \$459.50, send the text repty 'pay 455.50'<br>You will receive a text confirmation once the payment has been submitted.                                                                                                    |
| 1                        |                                                     | Setup Rent By Text •                                                                                                    |

### MANAGE E-MAIL SUBSCRIPTIONS

You can manage the email notifications you receive from RentPayment by going to Notification Subscriptions on your Main Menu. Users must have an e-mail address on file in order to manage subscriptions.

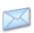

#### **Notification Subscriptions**

Manage your email and/or fax notification subscriptions per event.

#### NOTIFICATION SUBSCRIPTIONS

| Event                           | Email:<br>rlew@rentpayment.com |
|---------------------------------|--------------------------------|
| Admin Annual Donation<br>Report | Subscribe >>                   |
| AutoPay Failure<br>Notification | Subscribe >>                   |
| Billing                         | Subscribe >>                   |
| Blacklist Alert                 | Subscribe >>                   |
| Cancelled Payment               | Subscribe >>                   |
| Chargeback                      | Subscribe >>                   |

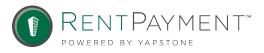

1 Billing

Monthly e-mail statements regarding billings associated with your account. (For your Corporate Office)

### 2 Cancelled Payment

Confirmation a resident payment has been cancelled.

### **3** Chargeback

If a resident disputes a credit card payment with their financial institution, the payment will be withdrawn from your account. RentPayment provides chargeback protection for all their clients and will help dispute the chargeback on your behalf.

#### **Payment Failure Notification**

Received when a credit card payment is declined. Credit card payments are processed in real time, any credit card declines will be notified instantly.

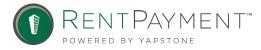

4

### 5 Export Receipt

A payment file is ready to be downloaded from RentPayment (for manual integrations only).

### 6 Export Reminder

Reminder email is sent if a payment file has not been downloaded within 24 hours after it has generated (for manual integrations only).

#### Failed Export

Payment file has failed to be downloaded from RentPayment.

### 8 Failed Import

Resident data file has failed to be uploaded to RentPayment.

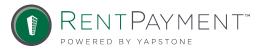

7

### 9 Import Export Summary

A summary of all import and export information for the day.

### 10 Payment Receipt

Notification a resident payment has been submitted. The payment receipt e-mail is sent immediately after each transaction.

#### 11 Payments Batched

A summary of all daily payments that have batched and are being sent to the bank for deposit.

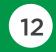

#### Property Bank Account Change

Confirmation a property's bank account has been updated.

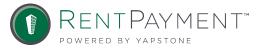

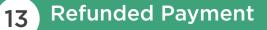

A refund has been processed.

### 14 Reversed Payment

eCheck or Credit Card payment has been returned.

### 15 Statement Receipt

Confirmation the payment batch has been sent to your bank.

# You can also view your email history by clicking on the Email link on your Main Menu.

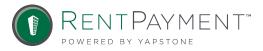

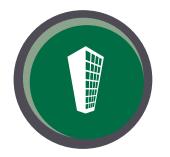

RentPayment provides a variety of reports for you to track transactions, reconcile your bank account, and view resident information. All reports can be exported to Excel. To get to the Reports menu, click on the Reports icon. You will then see a list of available reports.

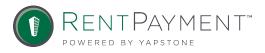

The Transaction Activity will display payments and reversals for a given date or date range. Simply select the date range of the transactions you would like to view. You can filter by specific payment types or search for all transactions. Once you have selected the necessary information, click Search Transactions.

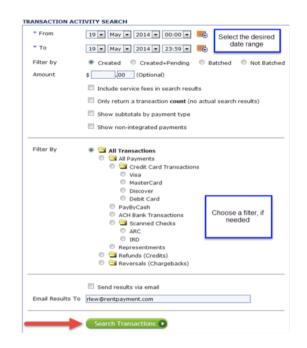

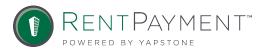

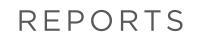

The report will show you all transaction matching your settings. If you would like to export the results to Excel, just click the blue Export to Excel link.

| <b>39 transactions were found</b> View the results of your transaction search                                                                                                    |                             |                           |       |            |             |            |  |
|----------------------------------------------------------------------------------------------------|-----------------------------|---------------------------|-------|------------|-------------|------------|--|
| We will be results of your darisaction search         History: Transaction Activity > Transaction Results > Transaction Activity > Transaction Results       Welcome, Test Manage         Image: Main Menu       Image: Search Again       Click here to run another search.         Go back to the main menu.       Image: Search Again       Click here to run another search.         TRANSACTION ACTIVITY SEARCH RESULTS: 19 JAN 2014 - 19 MAY 2014       [Export to Excel >>] |                             |                           |       |            |             |            |  |
| Person                                                                                                    | Date                        | Ref #                     | Туре  | Status     | Description |            |  |
| Caitlin Bowers<br>13<br>Not Provided<br>clarkbraverman@gmail.com                                                                                                    | 23 Jan 2014<br>11:31:56 PST | 32409154-47<br>Details >> | #8613 | Processing | Rent        | \$2,400.00 |  |
| World Series<br>13<br>Not Provided<br>noreply@noreply.com                                                                                                    | 28 Jan 2014<br>01:10:17 PST | 32483682-47<br>Details >> | #1356 | Processing | Rent        | \$1,850.00 |  |
| Caitlin Test<br>13<br>2033 N main street<br>walnut creek CA 94596<br>testemail@rentpayment.com                                                                                                    | 7 Feb 2014<br>16:01:10 PST  | 35349425-47<br>Details >> | #0909 | Cancelled  | Rent        | -\$10.00   |  |

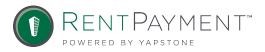

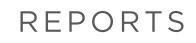

The Statements report allows you to view deposits or reversals for a specific day or date range. Select the date range from the drop down menu, set the filters if any are desired, select Search Statements.

#### STATEMENT REPORT

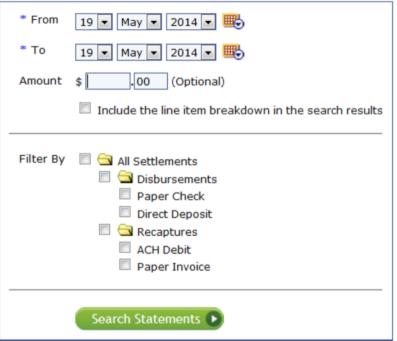

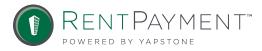

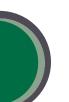

Click View under details to see the payments that make up a specific deposit.

| STATEMENT  | TATEMENT RESULTS [Export to Excel >> |                                         |                       |       |         |         |  |
|------------|--------------------------------------|-----------------------------------------|-----------------------|-------|---------|---------|--|
| Ref #      | Date                                 | Туре                                    | For                   | Count | Details | Amount  |  |
| 7056219-75 | 13 May 2014<br>24:00:00 PDT          | Direct Deposit Disbursement<br>to #9592 | Wonderland Apartments | 2     | View >> | \$75.00 |  |

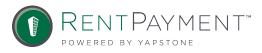

Search by Reference # allows you to find a specific payment using the reference number. Reference numbers are included on all payment transaction emails and provided to residents from RentPayment Customer Service representatives after a payment has been processed over the phone. To search for the payment, click Search by Ref # and enter the reference number for the payment, then click Search Now.

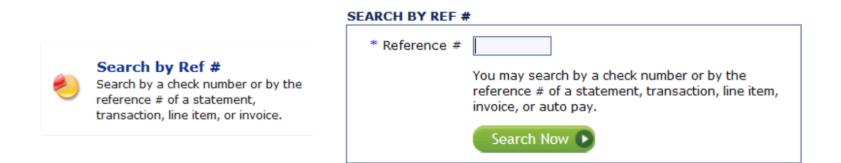

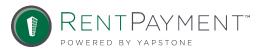

You will be taken to the Invoice Details screen for that specific payment. The Batch Reconciliation Report provides a snapshot of batched payments separated by payment type (credit cards & ACH) that have been sent to the bank for deposit. Select the desired date range and click 'Run Report'.

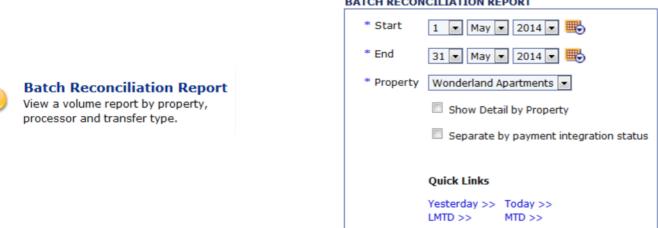

#### BATCH RECONCILIATION REPORT

Run Report 🕟

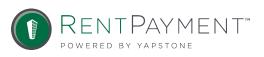

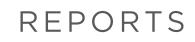

The Transaction Summary report shows a snapshot of payment metrics

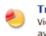

#### Transaction Summary

View transaction counts, totals, and averages.

| TRANSACTION SUMMARY SEARCH |                                                                      |  |  |  |  |  |
|----------------------------|----------------------------------------------------------------------|--|--|--|--|--|
| * Start                    | 1 💌 May 💌 2014 💌 🗮                                                   |  |  |  |  |  |
| * End                      | 31 💌 May 💌 2014 💌 🌉                                                  |  |  |  |  |  |
| Filter By                  | Created I Batched                                                    |  |  |  |  |  |
| Sales                      | Net Sales Gross Sales                                                |  |  |  |  |  |
|                            | Quick Links<br>Yesterday >> Today >><br>LMTD >> MTD >><br>Run Report |  |  |  |  |  |

| TRANSACTION SUMMARY [Export to Excel      |                   |                   |                |               |  |
|-------------------------------------------|-------------------|-------------------|----------------|---------------|--|
| Property                                  | Payment Method    | # of Transactions | \$ Processed   | Average Ticke |  |
| Wonderland Apartments<br>650 Davis Street | Visa              | 342               | \$147,948.32   | \$432.5       |  |
| Encinitas, CA 92024<br>(866) 289-5977     | MasterCard        | 176               | \$73,886.16    | \$419.8       |  |
| (000) 209-0977                            | Discover          | 57                | \$18,813.88    | \$330.0       |  |
|                                           | AMEX              | 1                 | \$614.00       | \$614.0       |  |
|                                           | Debit             | 2795              | \$1,199,298.98 | \$429.0       |  |
|                                           | Credit Card Total | 3371              | \$1,440,561.34 | \$427.3       |  |
|                                           | Scans             | 7645              | \$3,099,859.00 | \$405.4       |  |
|                                           | ACH               | 178               | \$102,600.71   | \$576.4       |  |
|                                           | ACH Total         | 7823              | \$3,202,459.71 | \$409.3       |  |
|                                           | Property Total    | 11194             | \$4,643,021.05 | \$414.7       |  |

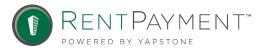

The Scheduled AutoPays report will allow you to view all residents who have signed up for AutoPay in a given month. Select your filters from the drop down menu and click Search AutoPays.

#### SEARCH FOR AUTO PAYS

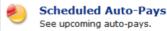

| * AutoPays with Payments in | May 💌 2014 💌          |
|-----------------------------|-----------------------|
| AutoPay Day                 | Any                   |
| Property                    | Wonderland Apartments |
|                             | Search AutoPays       |

| AUTO PAYS [Export to Excel >>]                                                     |                                                                           |                                                                          |                                               |              |         |  |
|------------------------------------------------------------------------------------|---------------------------------------------------------------------------|--------------------------------------------------------------------------|-----------------------------------------------|--------------|---------|--|
| Property                                                                           | Person                                                                    | Info                                                                     | Amount                                        | Last Payment | Details |  |
| Wonderland Apartments<br>650 Davis Street<br>Encinitas, CA 92024<br>(866) 289-5977 | Bryna Braverman<br>13<br>Not Provided<br>noreply@noreply.com              | Day: First Day<br>Start: Nov 2013<br>End: Jul 2014<br>Frequency: Monthly | Rent - \$1,500.00<br>Total: <b>\$1,500.00</b> |              | View >> |  |
| Wonderland Apartments<br>650 Davis Street<br>Encinitas, CA 92024<br>(866) 289-5977 | World Series<br>13<br>Not Provided<br>noreply@noreply.com                 | Day: 28<br>Start: Dec 2013<br>End: Aug 2014<br>Frequency: Monthly        | Rent - \$1,850.00<br>Total: <b>\$1,850.00</b> | 4 - 4        | View >> |  |
| Wonderland Apartments<br>650 Davis Street<br>Encinitas, CA 92024<br>(866) 289-5977 | Temma Braverman<br>15<br>1111<br>Bay Area CA 94596<br>noreply@noreply.com | Day: 21<br>Start: Jan 2014<br>End: May 2014<br>Frequency: Monthly        | Rent - \$1,500.00<br>Total: <b>\$1,500.00</b> |              | View >> |  |

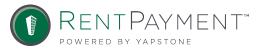

The Person Permissions report will allow you to view all Residents' payment options & status. You can enable or disable payment methods for multiple residents.

| PEOPLE PERMISSIONS SEARCH |                                                                                                    |  |  |  |  |  |  |
|---------------------------|----------------------------------------------------------------------------------------------------|--|--|--|--|--|--|
| * Property                | Wonderland Apartments 💌                                                                                                    |  |  |  |  |  |  |
| Status                    | <ul> <li>All</li> <li>Active Only</li> <li>Inactive Only</li> </ul>                                                                                                    |  |  |  |  |  |  |
| Permissions               | <ul> <li>eCheck Blocked</li> <li>AMEX Blocked</li> <li>Discover Blocked</li> <li>MasterCard Blocked</li> <li>Visa Blocked</li> <li>PayByCash Blocked</li> <li>Search Permissions </li> </ul> |  |  |  |  |  |  |

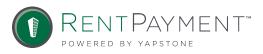

Person Permissions

Update people payment permissions.

To enable or disable permission, simply check the boxes next to the residents you need to upate and click the Submit button on the bottom of the screen.

| SEARCH RESULTS [Export to Excel |                                 |                                 |                                 |                                 |                                 |                                 |                                 |  |  |
|---------------------------------|---------------------------------|---------------------------------|---------------------------------|---------------------------------|---------------------------------|---------------------------------|---------------------------------|--|--|
| Person                          | Active                          | eCheck                          | Discover                        | MasterCard                      | Visa                            | PayByCash                       | Shortcuts                       |  |  |
|                                 | Enable All >><br>Disable All >> | Enable All >><br>Disable All >> | Enable All >><br>Disable All >> | Enable All >><br>Disable All >> | Enable All >><br>Disable All >> | Enable All >><br>Disable All >> |                                 |  |  |
| sarah app                       |                                 |                                 |                                 |                                 |                                 |                                 | Enable All >><br>Disable All >> |  |  |
| asdf asdf                       |                                 |                                 |                                 | $\checkmark$                    |                                 |                                 | Enable All >><br>Disable All >> |  |  |
| asdf asdf                       |                                 |                                 |                                 |                                 |                                 |                                 | Enable All >><br>Disable All >> |  |  |
| Justin Bieber                   |                                 |                                 |                                 | $\checkmark$                    |                                 | V                               | Enable All >><br>Disable All >> |  |  |
| Justin Bieber                   |                                 |                                 |                                 |                                 |                                 |                                 | Enable All >><br>Disable All >> |  |  |
| Joe Bob                         |                                 |                                 |                                 |                                 | V                               |                                 | Enable All >><br>Disable All >> |  |  |
| Caitlin Bowers                  |                                 |                                 |                                 |                                 |                                 |                                 | Enable All >><br>Disable All >> |  |  |
| Caitlin Bowers                  |                                 |                                 |                                 |                                 |                                 |                                 | Enable All >><br>Disable All >> |  |  |
| Kevin Bowers                    |                                 |                                 |                                 |                                 |                                 |                                 | Enable All >><br>Disable All >> |  |  |
| Kevin Bowers                    |                                 |                                 |                                 |                                 |                                 |                                 | Enable All >><br>Disable All >> |  |  |
| Caitlin Braveman                |                                 |                                 |                                 |                                 |                                 |                                 | Enable All >><br>Disable All >> |  |  |

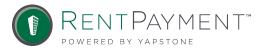

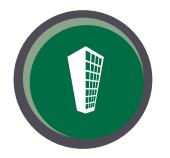

## THANK YOU FOR CHOOSING RENTPAYMENT!

If you have questions about RentPayment or need information beyond what is covered here, please send an email to <u>AccountManagement@RentPayment.com</u> and one of our expert Account Managers will be happy to assist you.

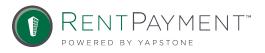